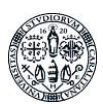

# Moodle per i laboratori didattici.

#### **Guida sintetica per l'uso di Moodle**

### Premessa

Moodle è una delle più diffuse piattaforme online per la condivisione di contenuti didattici, la comunicazione, l'interazione e la valutazione degli apprendimenti. Il suo utilizzo è solitamente quello di fornire strumenti ai docenti interessati a svolgere insegnamenti a distanza o in forma mista (distanza/presenza).

Questa breve guida prova ad illustrarne alcune possibilità di uso per i **laboratori didattici** nel periodo dell'emergenza COVID-19. Le ipotesi di lavoro qui delineate sono da intendersi come esemplificative di possibilità che dovranno poi essere adattate sulla base delle specifiche esigenze e nel rispetto di quanto previsto dalla normativa nazionale e dai decreti rettorali sui tirocini e laboratori.

Lo scopo principale è sostanzialmente quello di illustrare i principali strumenti disponibili su Moodle, indicando anche come scegliere e configurare le attività e le risorse più adatte per raggiungere alcuni degli obiettivi che possono caratterizzare questo tipo di esperienze.

### Allestire un laboratorio didattico online

I laboratori didattici, come pure i laboratori didattici, sono attività che richiedono di essere svolte in contesti sociali caratterizzati da ambienti fisici e strumenti concreti. Anche in esperienze che avessero a che fare con strumenti di simulazione (ad esempio uso di manichini per la simulazione medica o di ambienti per esperienze di realtà virtuale o aumentata) è solitamente richiesto l'uso di una strumentazione fisica difficilmente disponibile o riproducibile nei contesti domestici. Gli stessi processi di socializzazione e condivisione delle pratiche non possono facilmente essere riprodotti a distanza.

Ciò nonostante l'emergenza sanitaria ci impone di immaginare soluzioni che possano fornire alcune ragionevoli alternative che in taluni casi saranno solo parziali e da integrare, in un secondo momento, con altri tipi di esperienza.

Le possibilità che ci offrono le tecnologie ricadono in due grandi tipologie:

- **esperienze simulate in forma digitale** (lavoro con documenti, video e software);
- **esperienze in "smart working"** (con connessione remota in video conferenza).

Nel primo caso si tratterà di individuare materiali capaci di riprodurre, almeno in parte, i problemi e le situazioni che lo studente avrebbe dovuto affrontare nel contesto reale. Per alcuni ambiti disciplinari e per alcune finalità potrebbero essere sufficienti dei documenti (es. PDF, Excel o Word) di resoconti, narrazioni di casi, documenti di lavoro da analizzare. In altre situazioni potrebbero essere dei video che documentano pratiche ovvero che mostrano come si fanno specifiche azioni nel contesto reale (compresi gli errori compiuti o possibili) o qualsiasi altro tipo di documentazione visiva (esperienza in un laboratorio con dispositivi e sostanze, colloqui clinici con pazienti, riprese di azioni su macchinari, ecc.). In altre ancora potrebbero essere disponibili dei software che permettono di simulare in tutto e per tutto le interfacce concrete degli strumenti (es. simulatori di volo).

Nel secondo caso, invece, l'esperienza che viene offerta allo studente è quella reale alla quale lui si "affaccia" da remoto mediante una connessione in audio-video conferenza.

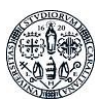

Il **primo tipo** di esperienza è tipicamente **asincrona** (il tempo di svolgimento sarà per lo studente diverso da quello di predisposizione dei materiali di lavoro), il **secondo tipo** è necessariamente **sincrona** e richiede la compresenza temporale. Entrambe le situazioni possono in qualche modo essere gestite con Moodle.

## Cosa può fare la piattaforma Moodle

La piattaforma di Ateneo **Moodle (elearning.unica.it)**, già a disposizione per la didattica interattiva degli insegnamenti a distanza, consente di gestire le due modalità fornendo un ambiente all'interno del quale docenti e tutor potranno predisporre i percorsi che gli studenti saranno chiamati a svolgere.

In questo senso Moodle diventa una sorta di "aggregatore" di risorse capaci di diventare, per lo studente, "esperienze". Moodle, come verrà illustrato nella presente guida sintetica, offre una serie di funzionalità che sono interne alla piattaforma stessa e, al tempo stesso, rappresenta il collettore di risorse ad essa esterne. Usando funzioni interne a **Moodle** si possono ad esempio scrivere **avvisi e informazioni**, si possono creare **questionari**, si possono creare spazi di dialogo attraverso **forum** e **chat** e gestire azioni quali la richiesta agli studenti di consegnare degli elaborati nella forma di file. Moodle consente però anche l'uso di risorse esterne: ad esempio permette di visualizzare **video** presenti in rete, creare **link a siti** internet o a software, mandare in esecuzione ambienti di videoconferenza come **Teams** o **Jitsi Meet**.

La presente guida sintetica ha il duplice scopo di: 1) presentare quali sono le principali funzioni offerte da Moodle e come si usano; 2) fornire alcuni esempi, ovviamente generici e non esaustivi, di alcune possibilità di uso di Moodle per realizzare esperienze di laboratori didattici online.

Questo documento si basa su un **modello di corso Moodle** che verrà utilizzato come matrice per le nuove attivazioni. Il modello è organizzato in **cinque sezioni** principali (presentazione, materiali di lavoro, attività pratiche, incontri virtuali, conclusione) che dovranno essere adattate e personalizzate.

**Attenzione.** Lo spazio Moodle che ti verrà attivato si basa su questo modello. È necessario modificarlo prima di aprirlo agli studenti: ad esempio cambiando le intestazioni, modificando i link alle risorse (che sono solo di esempio) ed eliminando le parti che non ti sono necessarie.

### Accedere a Moodle

Per accedere a Moodle è necessario collegarsi al sito [elearning.unica.it](http://elearning.unica.it/) e accedere al servizio (in alto a destra, in rosso, trovi il pulsante) con le credenziali (username e password, usate per U-Gov e gli altri siti di Ateneo, che potrebbero non essere le stesse della posta elettronica):

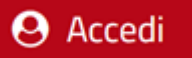

Una volta all'interno hai a disposizione un menu di operazioni:

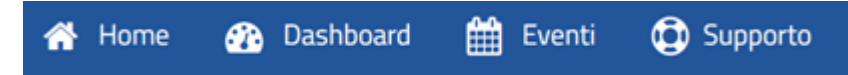

Cliccando su "Supporto" accederai alla possibilità di compilare un semplice modulo con cui puoi richiedere l'**attivazione** di uno spazio Moodle per i laboratori. Dal momento che in Ateneo esistono vari tipi di laboratori, alcuni dei quali sono legati ai singoli insegnamenti, altri che sono gestiti a livello centrale dal Corso di studi, la richiesta può indifferentemente essere fatta dal docente (o dal tutor) titolare del laboratorio didattico piuttosto che dal Coordinatore del Corso di studi.

Al momento della richiesta di attivazione è opportuno precisare se la gestione dello "spazio laboratorio" richiesto è di esclusiva competenza del richiedente o se ci sono altre persone che dovranno ricevere i privilegi

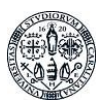

di amministrazione. Nel caso dovessero essere autorizzate più persone è preferibile indicarlo al momento dell'attivazione. Una volta richiesto lo spazio in Moodle ti verrà inviata una mail con i riferimenti. Troverai l'ambiente parzialmente pre-strutturato con una serie di elementi che dovrai modificare e adattare alle tue esigenze. Di seguito viene descritto il modello con cui è stato generato il tuo spazio.

Per gli studenti sarà possibile raggiungere il **laboratorio didattico** conoscendone l'indirizzo esatto (il docente potrebbe ad esempio inviare una mail) o ricercandolo, a partire dalla home page di Moodle, a partire dalla Facoltà. Per ogni **corso di studi** sono previste tre categorie: **insegnamenti**, **tirocini**, **laboratori**.

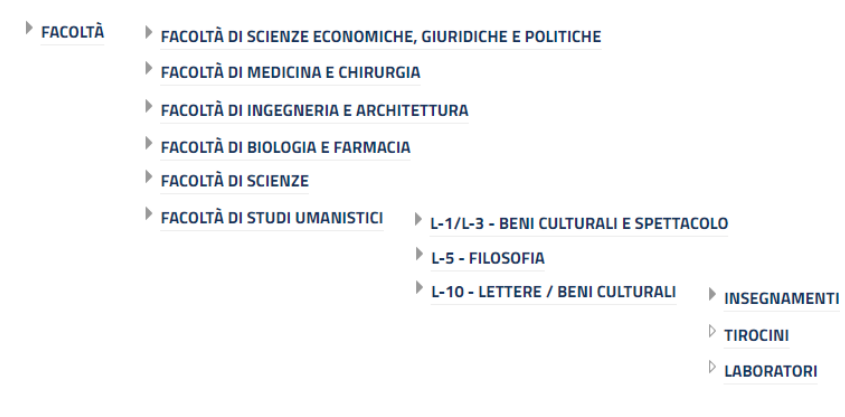

Si consideri che tutti gli studenti che entreranno in un corso (qualunque sia la tipologia) visualizzeranno un insieme di risorse che rappresentano il percorso comune che è stato pensato per tutti. Sono possibili situazioni, ad esempio per quegli studenti che avessero già svolto alcune ore di lavoro prima dell'emergenza COVID-19, che potrebbero doversi differenziare in quanto ad attività assegnate. In questo caso informazioni specifiche dovranno essere inserite nella forma di un avviso o inviate per email.

# La pagina di base: i box strutturati in "argomenti"

Moodle organizza il proprio spazio di lavoro in due parti: una colonna stretta a sinistra, in cui c'è un menu di navigazione e gli strumenti per le impostazioni, e uno spazio più ampio che occupa il resto della pagina, in cui potrai inserire i contenuti legati al tuo spazio per i **laboratori**.

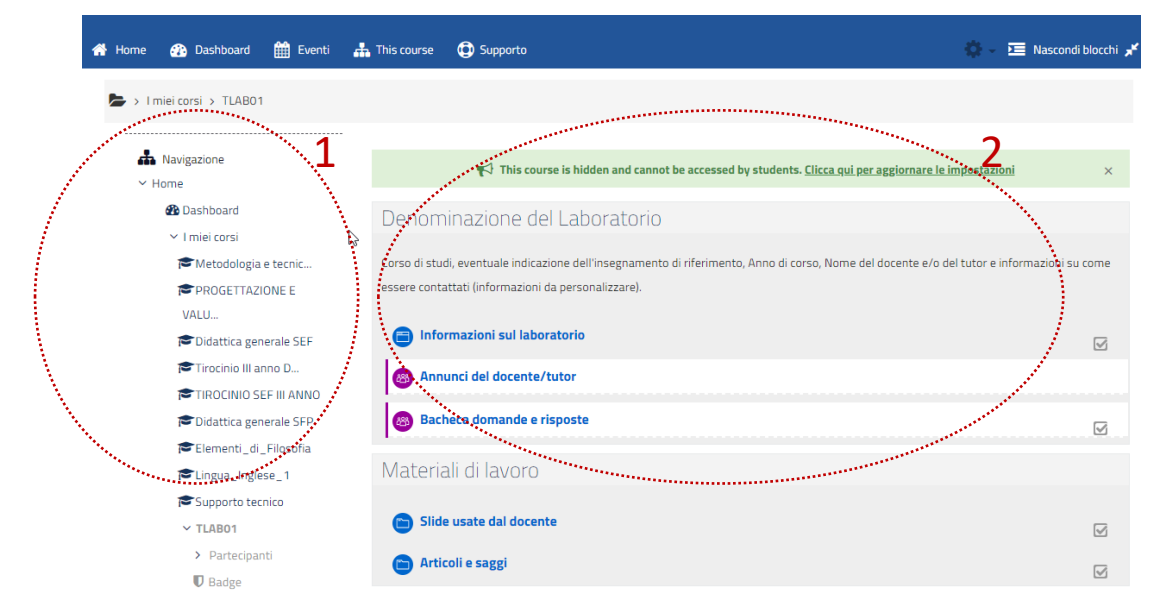

Fig.1. Le due aree della pagina di Moodle: 1) menu navigazione, 2) area contenuti

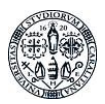

La parte "centrale" (contrassegnata con il numero 2 nell'immagine precedente) è divisa in blocchi orizzontali, denominati **argomenti**. Abbiamo preimpostato cinque diversi argomenti ritenendoli plausibili per questo tipo di esigenza e che dunque potranno suggerirti una ipotesi di strutturazione dei tuoi materiali. Naturalmente puoi modificarli come preferisci, utilizzando gli strumenti che puoi rendere visibili cliccando sul pulsante "**attiva modifica**" in alto a destra (fig. 2, area evidenziata "1"). Per rendere più agevole il lavoro sui contenuti è possibile nascondere l'area del menu di navigazione operando sul pulsante "Nascondi blocchi" (fig. 2, area evidenziata "2"). In questo modo avrai l'intera pagina per operare sui contenuti.

| Supporto<br><b>H</b> This course                                                                                                    |                                           | Nascondi blocchi K   |
|----------------------------------------------------------------------------------------------------|-------------------------------------------|----------------------|
|                                                                                                    | <b>D</b> Impostazioni                     |                      |
|                                                                                                    | Attiva modifica<br>i                      |                      |
|                                                                                                    | Criteri di completamento                  |                      |
| $\blacktriangleright$ This course is hidden and cannot be accessed by stu                                                           | $T$ Filtri                                | ioni<br>$\times$     |
| Denominazione del Laboratorio                                                                                                    | <b>W</b> Impostazione registro valutatore |                      |
|                                                                                                    | <b>E</b> Objettivi                        |                      |
| Corso di studi, eventuale indicazione dell'insegnamento di riferimento, Anni<br>essere contattati (informazioni da personalizzare). | <b>B</b> Backup                           | informazioni su come |
|                                                                                                    | <b>1</b> Ripristino                       |                      |
| Informazioni sul laboratorio                                                                                                    | <b>1</b> Importa                          | $\triangledown$      |
| <b>28 Annunci del docente/tutor</b>                                                                                                 | $\leftarrow$ Reset                        |                      |
|                                                                                                    | <b>O</b> Altro                            |                      |
| Bacheca domande e risposte<br>88                                                                                                    |                                           | ☑                    |

Fig.2. Menu in cui è contenuta la voce "attiva modifica/termina modifica"

Per modificare i contenuti (creare, cambiare, cancellare) è necessario aprire la tendina che si attiva facendo clic sulla ruota dentata (fig.2 area evidenziata "1") e selezionando la voce "attiva modifica". Appena entrati in questa modalità appaiono alcuni simboli accanto a ogni risorsa finalizzati ad aggiungere, cancellare, spostare, duplicare tutte le risorse a tua disposizione (troverai la descrizione delle diverse risorse più avanti).

Nella figura 3 (a e b) trovi un confronto tra come appare la pagina in modalità "attiva modifica" e in "modalità standard", ossia come verrà vista dagli/lle studenti/esse.

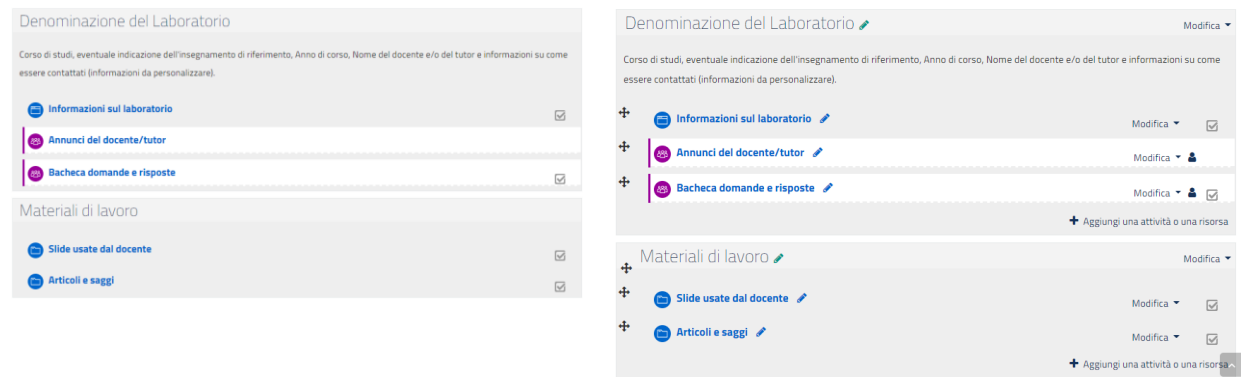

Figura 3a. Modalità standard Figura 3b. Modalità "Attiva modifica"

Una volta selezionata la modalità "attiva modifica" vengono visualizzati quattro diversi *elementi* che permettono di effettuare le modifiche sia a livello di sezione che a livello di singola risorsa (figura 3c).

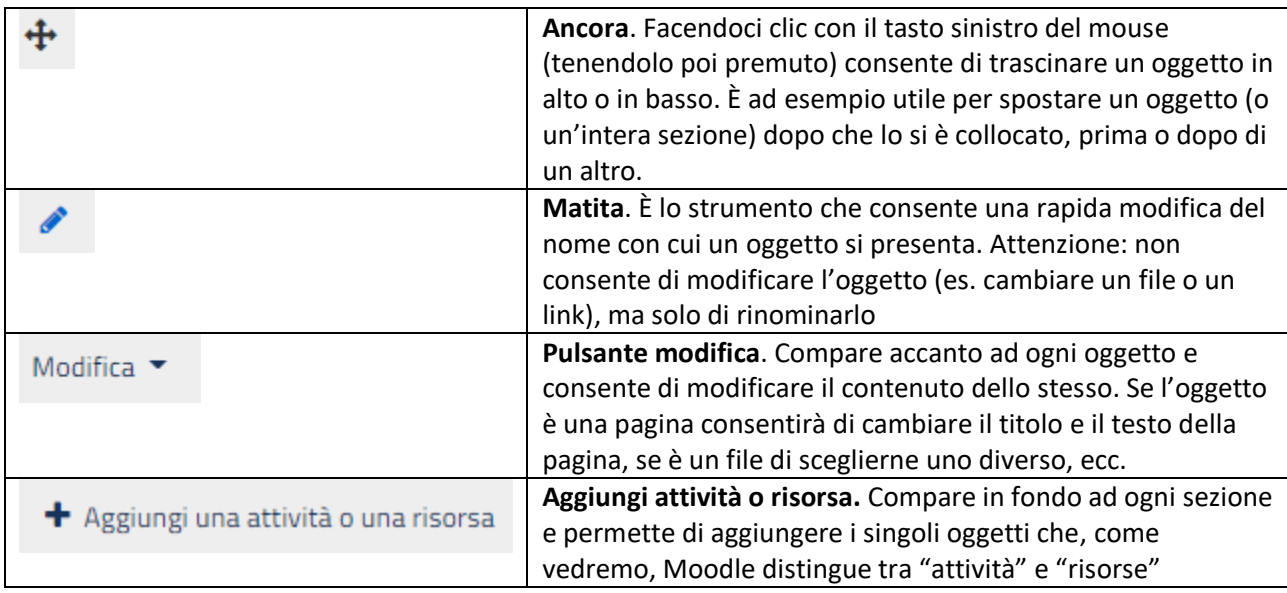

Figura 3c. Gli elementi che consentono di creare e modificare la pagina

Ogni oggetto inserito in questo modello base (a partire dalle sezioni) dovrà essere modificato e adattato al tuo scopo. In molti casi, infatti, le risorse inserite sono fittizie o si fa riferimento a link generici presenti in rete. Nel caso in cui un oggetto (o un'intera sezione) non ti servisse puoi cancellarlo o nasconderlo. Come potrai facilmente verificare facendo clic sul "pulsante modifica" sono infatti disponibili varie opzioni: la prima (impostazioni) consente di entrare in **editing** (modificare), la seconda di **indentare** una risorsa (spostarla a destra o sinistra), la terza di **nasconderla** agli studenti, la quarta di **duplicarla** e l'ultima di **eliminarla**. Evitiamo di descrivere qui la funzioni ruoli (come molte altre opzioni che sono disponibili, invitandoti a consultare l'help online di Moodle che potrà facilmente spiegarti).

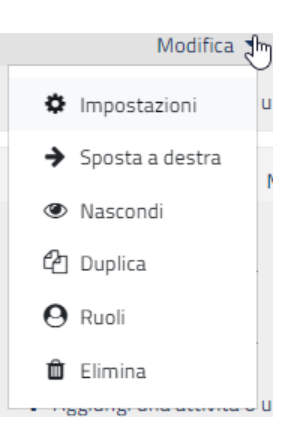

L'opzione "nascondi" è opportuno venga utilizzata per impedire la disponibilità per gli studenti di sezioni di lavoro (o singole risorse) a cui il docente sta ancora lavorando. Si consideri che, diversamente, tutto ciò che viene inserito (anche se incompleto) è immediatamente visibile a tutti.

**1.** La *prima sezione* del modello è dedicata alle **informazioni sul laboratorio** e alle persone interne al Corso che ne hanno la responsabilità (docente/i e tutor) e dovrà pertanto essere completata con tali informazioni (fig. 4). In questa sezione ci sono anche due forum: il forum "Annunci" e la "Bacheca domande e risposte". Il primo dei due forum prevede che solo il docente (o i tutor autorizzati) lo possano usare per inviare agli studenti comunicazioni importanti. Ogni messaggio inserito in questo forum determina anche l'invio di una notifica nella loro casella di posta elettronica. La "Bacheca domande e risposte", invece, permette anche a studenti e studentesse di postare quesiti e interagire con i docenti o tra loro.

In questa area è opportuno inserire tutte le informazioni necessarie allo svolgimento delle attività facendo attenzione alla precisazione delle fasi di cui si compone il lavoro e delle condizioni minimali per il conseguimento dei crediti (assolvimento degli adempimenti previsti). Suggeriamo di usare questo spazio anche per informare sulle modalità di ricevimento online (lo strumento che deciderete di usare per il ricevimento online, es. Skype o Teams, un link alla sessione di ricevimento, gli orari e quant'altro possa essere utile all'organizzazione della vostra interazione).

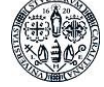

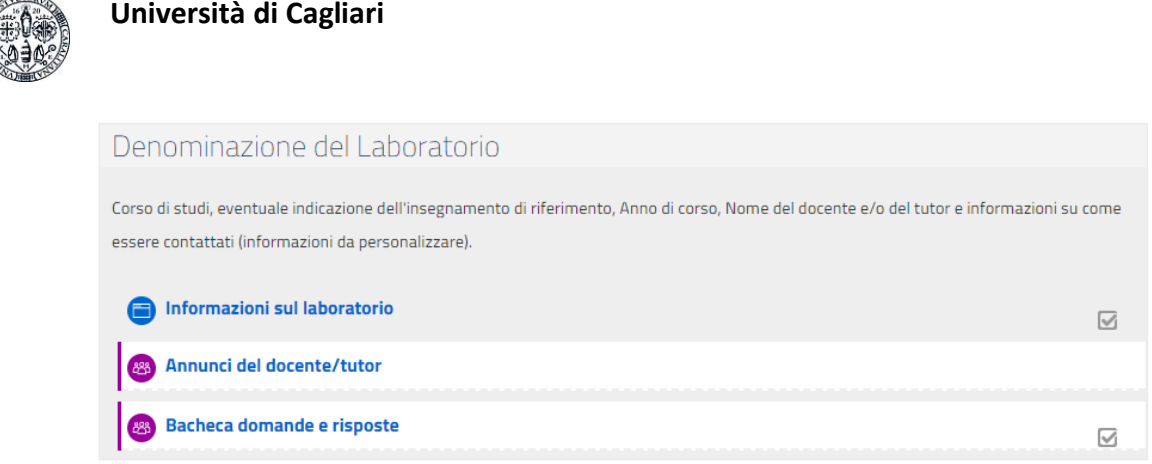

Fig. 4. Box introduttivo che dovrà contenere le informazioni sul laboratorio e sui docenti/tutor

**2.** La *seconda sezione* (fig. 5), denominata "**Materiali di lavoro**", è dedicata alla raccolta delle risorse necessarie per lo svolgimento delle attività. In alcuni casi potrebbero essere delle slide o delle dispense necessarie all'inquadramento del tema o allo svolgimento delle attività. Le due risorse che vengono proposte in questa sezione sono delle "cartelle" all'interno delle quali possono essere trascinati i file. I nomi delle due cartelle ("Slide usate dal docente" e "Articoli e saggi") possono ovviamente essere cambiate al fine di un adattamento alle proprie esigenze, come pure eliminate o sostituite da una diversa organizzazione (ad esempio si potrebbero inserire risorse esterne utilizzando lo strumento "URL" descritto più avanti).

| Materiali di lavoro     |   |
|-------------------------|---|
| Slide usate dal docente | M |
| Articoli e saggi        | M |

Fig. 5. Screenshot della seconda sezione: materiali di lavoro

**3.** La *terza sezione* (fig. 6), denominata "**Attività pratiche**", suggerisce alcune possibili attività sostitutive dell'esperienza concreta e diretta. Si tratta di attività che ricadono in quelle che avevamo indicato come "esperienze simulate in forma digitale", ovvero attività che comportano una interazione con documenti, video e software. Naturalmente si tratta di una traccia di lavoro che dovrai adattare allo scopo o cancellare.

*Nota pedagogica.* Le simulazioni assumono particolare significato in particolare quando promuovono negli studenti l'attitudine ad osservare con attenzione, a riflettere, a formulare ipotesi, a recuperare conoscenze teoriche o modalità operative ispirate a protocolli e principi validati, a prendere decisioni soppesando le alternative, a valutare le conseguenze di ognuna delle diverse opzioni. I formati possono essere i più diversi: dalla semplice descrizione testuale di un caso (*case study*) o di una situazione problematica aperta (*problem based learning*) fino all'interazione con software di simulazione (ne esistono in rete per ogni ambito disciplinare). La soluzione probabilmente più agevole è quella di mettere a disposizione dei brevi video tematici. Ogni video dovrebbe focalizzarsi su un tema ed essere preceduto o accompagnato da una guida che formalizzi le consegne, ovvero ciò che si richiede allo studente di fare. Ad esempio, può essere utile fornire delle check list finalizzate a distinguere la presenza o l'assenza nel video di aspetti o una scheda che richieda allo studente di rispondere a quesiti capaci di promuovere la riflessione e al tempo stesso permettere al docente di valutare il livello di impegno e la qualità del lavoro (es. *in quale aspetto, a tuo avviso, l'operatore ha agito correttamente? quali sono gli aspetti/parametri critici? cosa non va bene? Quali sono i rischi maggiori? ipotizza una soluzione diversa o una variazione in quello che hai visto…*)

Le tre attività qui previste hanno una struttura che prevede tre momenti: 1) l'introduzione del compito, 2) i materiali di lavoro, 3) uno spazio per la riconsegna da parte dello studente (vedi figura 6).

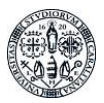

Nella **prima attività** si ipotizza l'analisi di un video mediante una checklist. Si ipotizza dunque che nella presentazione dell'attività venga anticipato il contenuto del video e le modalità di uso della checklist oltre alla precisazione dei tempi e dei modi della riconsegna. Gli strumenti di Moodle utilizzati sono: 1) la risorsa "**pagina**" per descrivere la presentazione dell'attività; 2) la risorsa "**file**" per fornire il PDF con la checklist; 3) la risorsa "**link**" per collegare in Moodle un video precedentemente caricato sul web; 4) l'attività di tipo "**compito**" per accogliere le consegne da parte degli studenti. Informazioni più precise su queste "risorse" e "attività" (così come le chiama Moodle) sono fornite più avanti in questa guida.

Nella **seconda attività**, invece, si ipotizza ancora l'impiego di un video o di un software di simulazione presente esternamente. In questo caso, però, non ci si aspetta dallo studente che riconsegni un elaborato quanto che risponda correttamente a dei quesiti che riguardano il lavoro svolto. Il video potrebbe ad esempio documentare l'intervista ad un paziente. Il file che viene fornito per accompagnare la visione fornisce indicazioni su quali aspetti è opportuno siano presenti in un colloquio affinché possa delineare correttamente il quadro clinico. Il testo potrebbe rilevare la capacità dello studente di aver colto la funzione delle diverse domande o la presenza di errori o carenze. I video a scopo simulativo non necessariamente devono documentare "*best practice*" (ovviamente nel caso in cui il video mostri anche imprecisioni, sbagli o mancanze è opportuno che venga chiarito nelle premesse). Gli strumenti di Moodle utilizzati in questo caso sono: 1) la risorsa "**pagina**" per descrivere la presentazione dell'attività; 2) la risorsa "**file**" per fornire il PDF con la traccia di una intervista tipo; 3) la risorsa "**link**" per collegare la risorsa esterna (es. il video); 4) l'attività di tipo "**quiz**" per testare l'accuratezza del lavoro di osservazione e riflessione.

Nella **terza attività**, invece, si ipotizza che il caso di studio venga presentato in forma testuale e si chieda agli studenti di discuterne assieme mediante un forum prima di procedere alla consegna individuale o di gruppo di una relazione. In questo caso sia il compito che le modalità attese di restituzione sono precisate nella prima risorsa che anche in questo caso è una "**pagina**". La seconda risorsa qui inserita è un "**forum generico**" e la terza, quella prevista per la riconsegna del lavoro svolto, è ancora di tipo "**compito**".

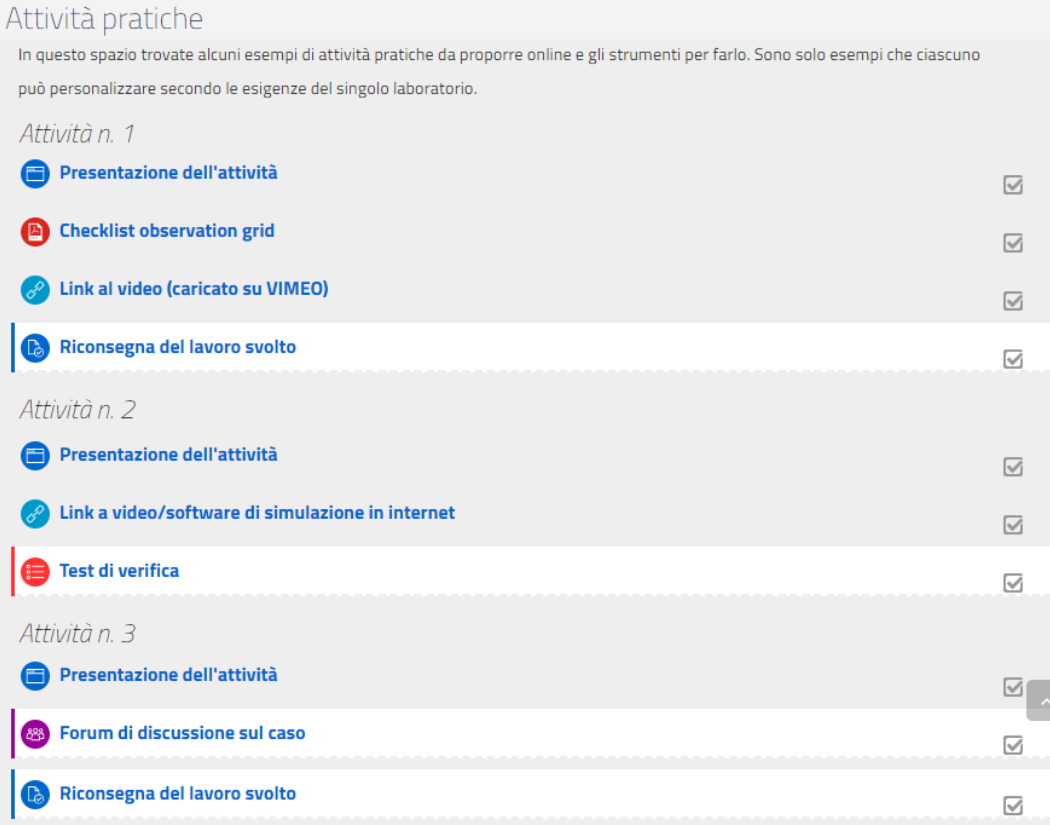

#### Fig. 6. La terza sezione è dedicata alle "attività pratiche"

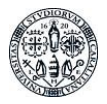

*Nota. L'uso dei video.* I laboratori didattici online trovano nell'impiego dei video una delle risorse più importanti. I video possono essere facilmente reperiti in rete (sia su Youtube che su altri repository specializzati) o, grazie alle potenzialità di dispositivi di uso comune come gli smartphone, possono facilmente essere prodotti in proprio. Se i video sono presenti in rete è sufficiente usare la risorsa "URL" per collegare l'indirizzo in cui si trovano e consentire a Moodle di gestirli. Se i video sono stati prodotti e dunque sono disponibili come file, possono essere caricati direttamente in Moodle con la risorsa "file" (ma solo se non di grandi dimensioni) oppure venire collocati su **Youtube** o **Vimeo** che offrono funzioni di repository e streaming migliori (e dunque prestazioni di fruizione per gli studenti migliori, specie quando gli studenti sono numerosi e i file di grandi dimensioni). In questi casi dunque il docente dovrà prima caricare il file in un ambiente esterno e poi copiare il link da inserire in una risorsa "URL" di Moodle. In entrambi i casi è possibile caricare in Youtube o Vimeo i video in maniera tale da restare "privati", ovvero non disponibili a quanti ne posseggano l'indirizzo. Per caricare un video su Youtube è sufficiente avere (creare) un account Google personale. Per caricare un video su Vimeo è possibile richiedere la disponibilità delle credenziali di Facoltà per l'accesso tramite un account di Ateneo.

**4.** La *quarta sezione* (fig. 7) è stata pensata come spazio dedicato agli "incontri virtuali". Alcuni laboratori potrebbero prevedere dei momenti in cui gli studenti si incontrano in diretta, in videoconferenza, con i propri docenti o tutor, momenti in cui vengono presentate a voce le attività o si fa il punto del lavoro svolto in vista dei prossimi sviluppi o dell'avvio alla conclusione delle attività.

Questa sezione si presta altresì per organizzare esperienze in "smart working", ovvero con connessione remota in video conferenza a contesti esterni. Una sorta di "finestra" attraverso la quale lo studente si "affaccia" al contesto operativo all'interno del quale si svolgono le attività di laboratorio. Si pensi, ad esempio, alla possibilità di far assistere in diretta, attraverso una connessione remota in audio e video, ad eventi in cui il professionista (docente o tutor di un ente esterno) stia svolgendo attività nei confronti di terzi. L'attività in questione potrebbe a sua volta svolgersi in modalità telematica o fisicamente in un contesto.

Si pensi alla possibilità di far assistere uno o più studenti ad una riunione organizzativa di un team di lavoro aziendale o al colloquio tra medico e paziente o ad una lezione di una scuola tenuta a distanza. Si tratta cioè di far entrare il tirocinante, ovviamente in maniera virtuale, in azienda, in clinica, a scuola. Questo tipo di esperienza deve essere opportunamente concordata, in quanto presenta aspetti di gestione della privacy che devono essere valutati di volta in volta (si faccia riferimento per questi aspetti alle indicazioni del DPO sulla GDPR).

Gli incontri virtuali possono essere realizzati con strumenti diversi. Moodle integra la possibilità di usare Jitsi Meet, un ambiente opensource che consente di allestire agevolmente audiovideo conferenze con centinaia di contatti senza obbligare gli utenti ad installare software aggiuntivo, né a registrarsi a servizi esterni. Possono ovviamente essere inseriti link anche ad altri strumenti esterni come Teams, Skype o altri. Nella sezione sono stati esemplificativamente inserite più opzioni (che dovrai cancellare o personalizzare). Nel caso in cui si decidesse di usare anche **Microsoft TEAMS** per gestire parte delle attività laboratoriali si faccia riferimento alla manualistica presente sul sito di Ateneo.

La sezione "incontri virtuali" può essere completamente eliminata dal tuo modulo, come pure singole sessioni di videoconferenza possono essere inserite come parte integrante delle attività individuate nella sezione precedente.

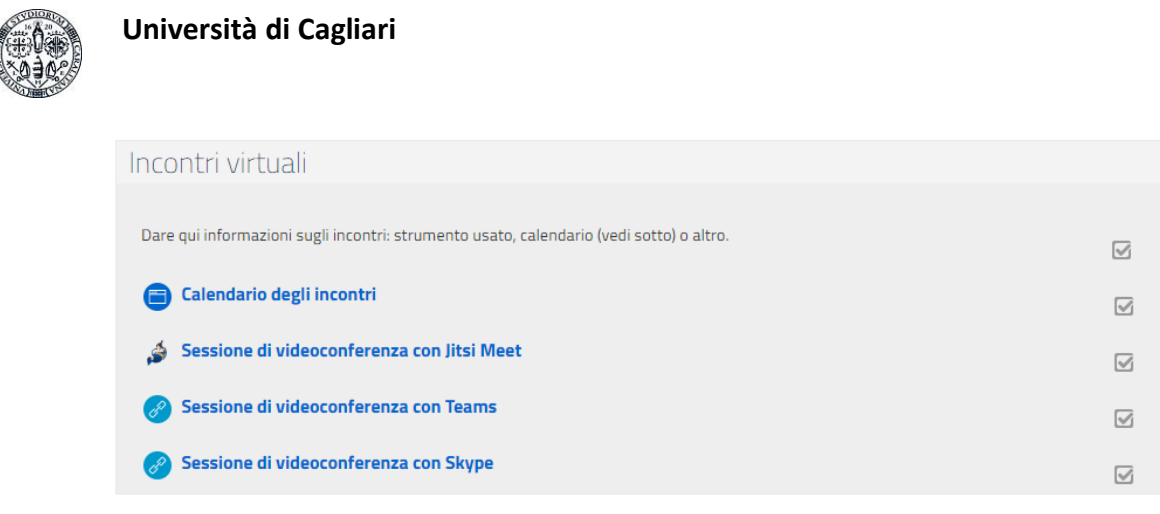

Fig. 7. Sezione dedicata agli "incontri virtuali"

**5.** La quinta *sezione* (fig. 8) è pensata per organizzare la conclusione del percorso. Nel template si ipotizza la presenza di una risorsa di tipo "pagina" all'interno della quale descrivere cosa è necessario fare, come e in quali tempi per concludere il laboratorio didattico e una risorsa di tipo "compito" (descritta più avanti) all'interno della quale i corsisti potranno caricare files.

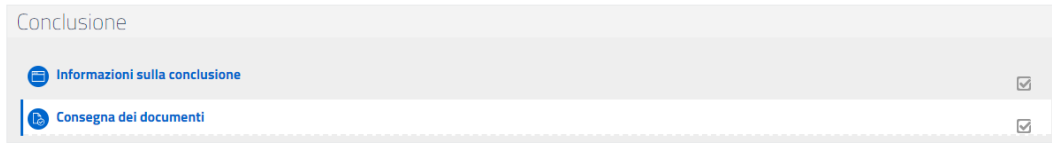

Fig. 8. Sezione conclusiva

### 3. Funzionalità: risorse e attività

Le azioni possibili nell'ambiente didattico sono suddivise in due categorie: **risorse** e **attività**, ossia, rispettivamente, contenuti che si possono "caricare", mettere a disposizione, condividere e processi che si possono avviare, monitorare, valutare.

In figura 9 e 10 potete vedere le liste complete di entrambe, mentre nelle pagine successive queste verranno singolarmente presentate.

Qui vi descriviamo le risorse e le attività che secondo l'ateneo son quelle che può essere necessario usare più frequentemente e utilmente. Ma è possibile esplorare nell'help in linea il funzionamento e gli obiettivi di tutte le possibili funzionalità.

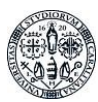

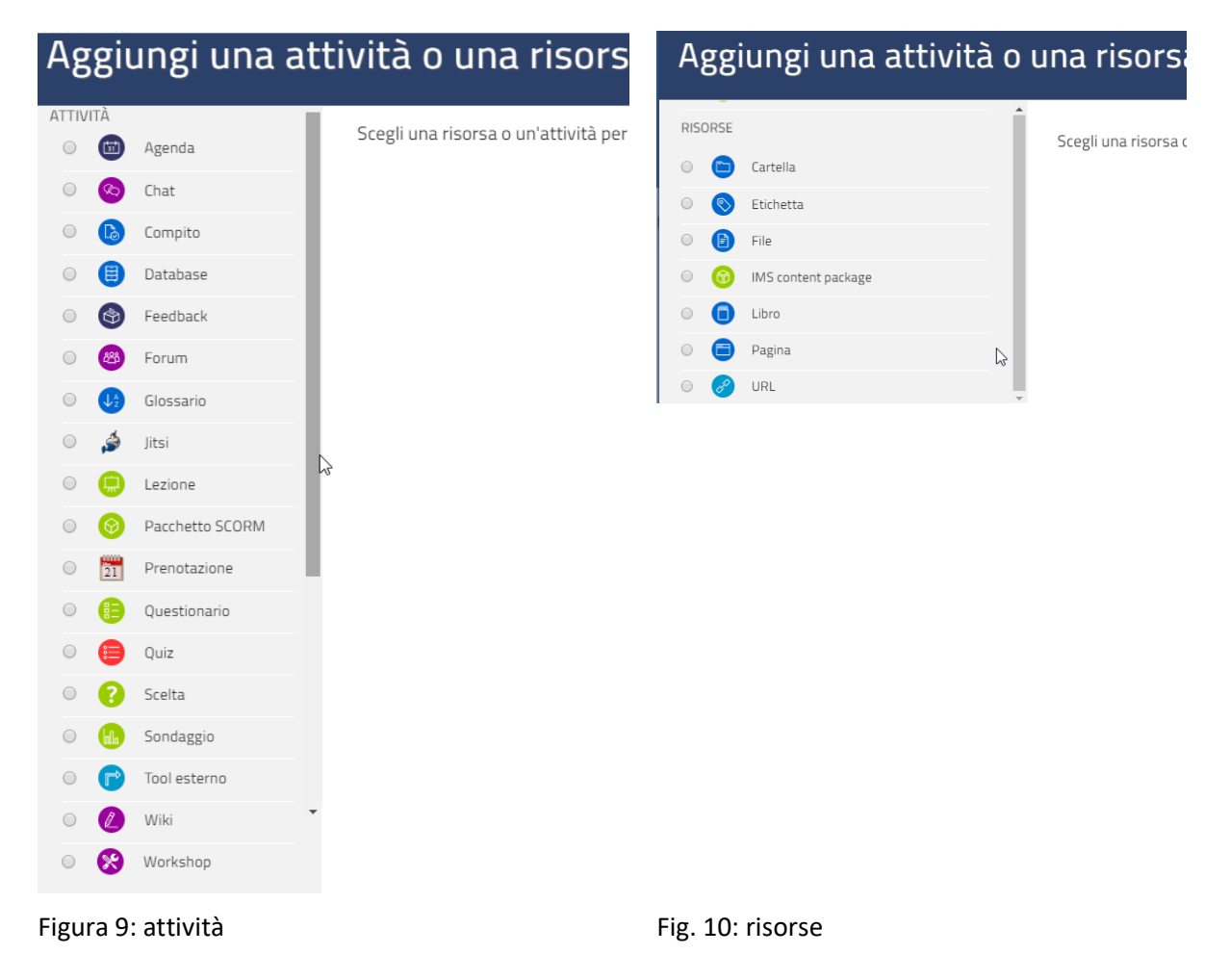

### *3.1 Le risorse*

Nella versione di Moodle che stiamo utilizzando sono presenti diverse tipologie di risorse. Le risorse si differenziano dalle attività per il fatto che non prevedono interazione docente-studente: sono oggetti di cui lo studente potrà solo fruire.

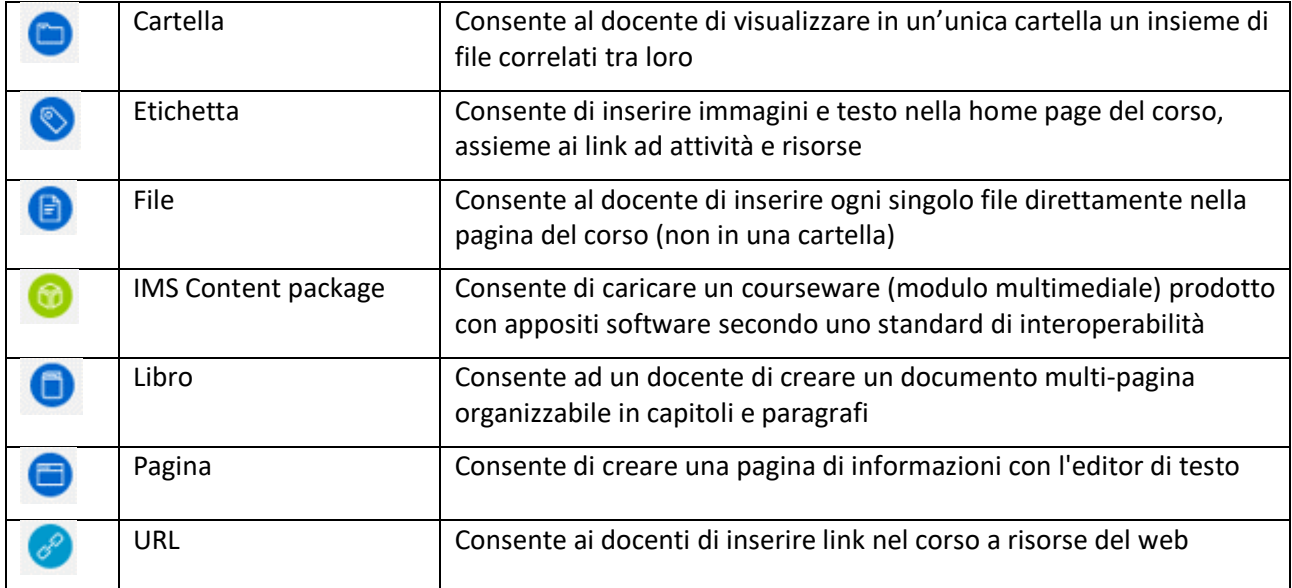

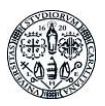

Le risorse di uso più frequente, quelle che suggeriamo di usare, sono illustrate di seguito.

#### 3.1.1 Cartella

Il modulo cartella consente al docente di visualizzare in un'unica cartella un insieme di file correlati tra loro, riducendo la dimensione della pagina home del corso. Ad esempio, è possibile caricare una cartella compressa per poi decomprimerla e renderla disponibile, oppure è possibile creare una cartella vuota e caricarci dei file direttamente. Una cartella può essere usata per:

- un insieme di file su un dato argomento, ad esempio un insieme di temi d'esame svolti in passato in formato pdf
- fornire uno spazio comune dove i docenti possono caricare e condividere file del corso (tenendo la cartella nascosta agli studenti)

#### 3.1.2 Etichette

Le etichette sono il modo in cui puoi inserire titoli, descrizioni, sottotitoli, commenti negli spazi definiti dagli argomenti. Sono utili per dividere e organizzare gli spazi dei box, specie se vengono inseriti molti contenuti.

Usi più sofisticati delle etichette li trovate nella documentazione Moodle: <https://docs.moodle.org/38/en/Label>

#### 3.1.3 File

Il modulo file consente al docente di inserire file tra le risorse del corso. Il file potrà essere visualizzato all'interno dell'interfaccia del corso, qualora tale visualizzazione non fosse possibile, sarà fornito un link diretto per scaricare il file. I file possono incapsulare altri file, come ad esempio pagine HTML contenenti immagini e oggetti. Da notare che lo studente nel proprio computer deve avere il software necessario per visualizzare il tipo di file usato come risorsa. È possibile usare file per:

- Condividere una presentazione svolta in classe
- Includere nel corso piccoli siti web
- Fornire bozze da usare con software client (ad esempio file Photoshop.psd) che gli studenti possono usare per preparare e consegnare i propri compiti

Ulteriori informazioni le trovate nella documentazione Moodle:

[https://docs.moodle.org/35/it/Risorsa\\_File](https://docs.moodle.org/35/it/Risorsa_File)

#### 3.1.4 Pagina

Il modulo pagina consente al docente di creare pagine web utilizzando l'editor di testo. In una pagina è possibile inserire testi, immagini, suoni, video, link e codice incorporato, ad esempio il codice di Google maps. Una risorsa pagina rispetto ad una risorsa file in genere risulterà più accessibile, in modo particolare per gli utenti di dispositivi mobili, e più facilmente aggiornabile. Per contenuti corposi, si raccomanda di utilizzare il modulo di attività libro al posto del modulo pagina. È possibile usare il modulo pagina per:

- presentare le condizioni di partecipazione o il programma del corso
- inserire video e suoni accompagnati da testo esplicativo

Ulteriori informazioni le trovate nella documentazione Moodle: [https://docs.moodle.org/35/it/Risorsa\\_Pagina](https://docs.moodle.org/35/it/Risorsa_Pagina)

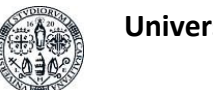

#### 3.1.5 URL

Il modulo URL consente ai docenti di inserire link web come risorse del corso. È possibile creare link verso qualsiasi URL liberamente disponibile online, copiando ed incollando l'URL, oppure scegliendo un file da repository come Vimeo, Youtube o Wikipedia tramite il *file picker* (in funzione dei repository attivi nel sito). Sono disponibili molte opzioni di visualizzazione per aprire l'URL, ad esempio in una finestra popup oppure incorporandola, ed anche opzioni avanzate per inviare all'URL parametri come il nome dello studente. Da notare che usare la risorsa URL non è l'unico modo per mettere a disposizione degli studenti risorse esterne. È possibile aggiungere URL anche all'interno di altri tipi di risorse o attività (ad esempio all'interno di una pagina) tramite l'editor di testo.

Ulteriori informazioni le trovate nella documentazione Moodle:

[https://docs.moodle.org/35/it/Risorsa\\_URL](https://docs.moodle.org/35/it/Risorsa_URL)

### *3.2 Le attività*

Nella versione di Moodle che stiamo utilizzando sono presenti diverse tipologie di attività. Le attività, a differenza delle risorse, prevedono una interazione tra docente e studente: sono oggetti che lo studente contribuisce a definire con il proprio lavoro.

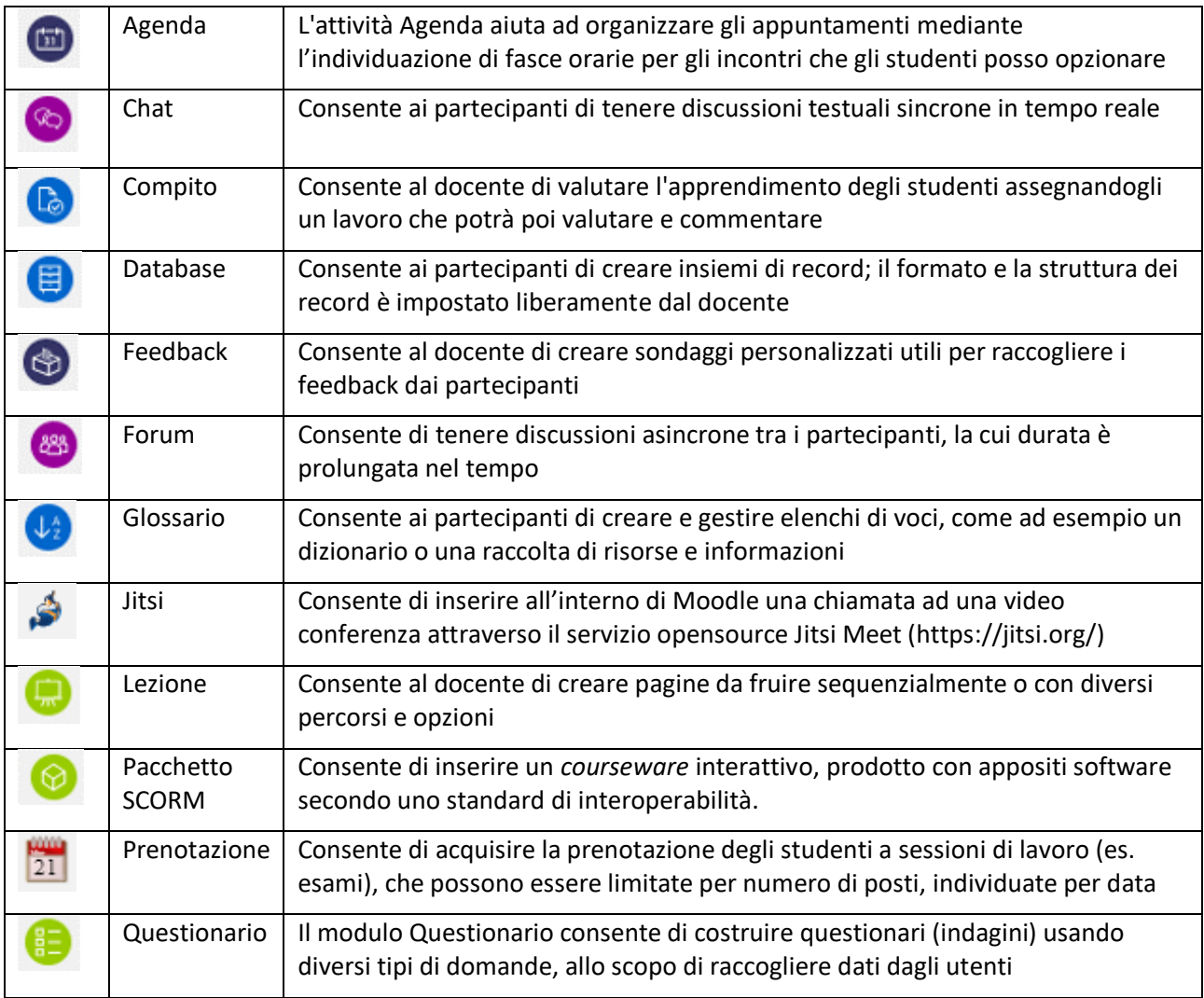

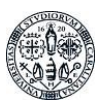

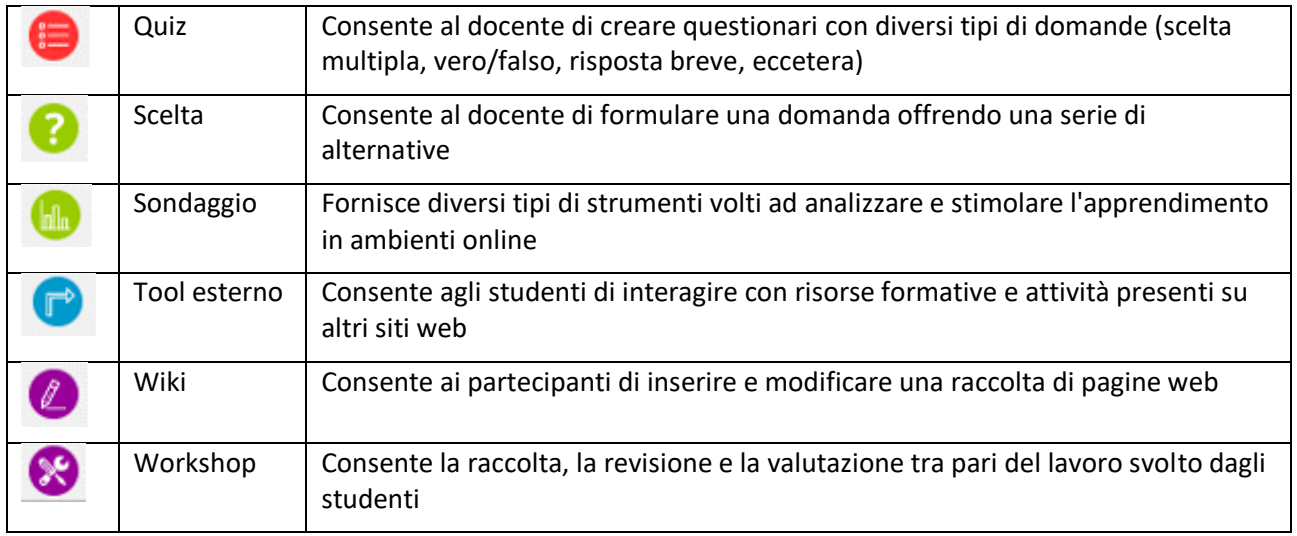

Le attività di uso più frequente, quelle che suggeriamo di usare, sono illustrate di seguito.

#### 3.2.1 Forum

Il forum è lo strumento di comunicazione con cui potete mandare avvisi e ricevere domande. I messaggi pubblicati nei forum vengono inviati tramite notifica e-mail ai destinatari.

Esistono diversi tipi di forum. Nella pagina base ne sono stati attivati due: il forum "Annunci" è ad iscrizione obbligatoria, chiunque risulti partecipante nella pagina è iscritto/a anche al forum "Annunci".

Il forum "Bacheca domande e risposte", forum standard ad uso generale, ha l'importante caratteristica di permettere ai partecipanti, e non solo ai/alle docenti, di avviare una discussione. Anche se avrebbe potuto essere impostato in diversi modi rispetto all'iscrizione (per esempio "Iscrizione facoltativa"), anche questo forum è stato comunque attivato con iscrizione obbligatoria.

Due forum così configurati sono solitamente sufficienti, ma se volete attivare altri forum, seguite le istruzioni che trovate nella documentazione Moodle: [https://docs.moodle.org/38/en/Forum\\_activity](https://docs.moodle.org/38/en/Forum_activity)

#### 3.2.2. Compito

Il "Compito" è uno spazio in cui i partecipanti possono consegnarvi dei file con i loro elaborati e voi potete valutarli con un punteggio e restituire un feedback. Si tratta di un'attività molto efficace, specialmente se il feedback che date è individuale. Tuttavia, è molto impegnativa in termini di tempo e può essere perciò proposta solo in caso di un numero contenuto di partecipanti.

Anche nello specificare il compito potete impostare condizioni, scadenze, numero, tipo e grandezza dei files che devono essere consegnati, eventuale notifica se volete ricevere un'e-mail che vi comunica quando ciascuno dei partecipanti ha consegnato il suo 'compito'.

Per vedere più in dettaglio come attivare e gestire la risorsa compito, potete consultare la documentazione all'URL: [https://docs.moodle.org/38/en/Assignment\\_activity](https://docs.moodle.org/38/en/Assignment_activity)

#### 3.2.3 Quiz

Il quiz è lo strumento con cui si possono predisporre test di valutazione e autovalutazione. Può infatti essere utilizzato, a tempo e senza feedback, per valutare la preparazione in fase di esame, ma anche come modo per far sì chi studia possa capire cosa ricorda, su cosa è incerto, cosa non ha capito e ritornare sui materiali o porre una domanda tramite i forum. In quest'ultimo caso, nel preparare le domande, andranno preparate anche risposte con indicazioni sulle motivazioni dell'errore, da proporre quando si sbaglia la risposta.

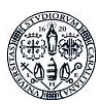

Lo strumento quiz prevede la costruzione di un database di domande, categorizzate come preferisce il docente, e organizzate in forma di albero: ci sono categorie principali e sottocategorie. Le categorie vanno create prima delle domande, perché nel momento in cui si formula la domanda, bisogna scegliere in quale categoria inserirla.

Le categorie possono riflettere la mappa concettuale del vostro insegnamento, ma anche i capitoli di un testo, o gli argomenti suddivisi rispetto alle lezioni svolte, etc., in dipendenza dalle esigenze.

Il fatto che le domande vengano categorizzate è molto utile quando si usa il quiz per svolgere l'esame, perché è possibile in questo modo costruire un test personalizzato, creato scegliendo casualmente le domande dalle varie categorie. Se, per esempio, dobbiamo preparare un quiz con 10 domande, che vengono scelte casualmente da 5 categorie e abbiamo una decina di domande per ogni categoria possiamo in linea di principio ottenere fino a 225 test diversi. Aumentando anche di poco le categorie e le domande i test si diversificano ulteriormente.

Per vedere in pratica come costruire un quiz si rimanda all'ottimo documento predisposto dall'università di Firenze: https://www.siaf.unifi.it/upload/sub/e-l/guide\_rapide\_moodle/Gestione\_dei\_Quiz\_su\_Moodle.pdf e al tutorial dello stesso Moodle raggiungibile all'URL: [https://docs.moodle.org/38/en/Quiz\\_quick\\_guide](https://docs.moodle.org/38/en/Quiz_quick_guide)

#### 3.2.4 Scelta

La scelta è molto utile quando, in presenza di classi numerose, si devono organizzare attività per gruppi, o si vogliono capire intenzioni, preferenze. Se per esempio abbiamo necessità di organizzare in turni l'accesso a spazi che possono accogliere solo poche persone alla volta (distanziamento), o vogliamo distribuire la lettura di tre testi nella classe, o sapere chi parteciperà ad un certo seminario facoltativo, possiamo impostare una scelta. Oltre descrivere le alternative della scelta, abbiamo anche la possibilità di limitare i candidati per ciascuna alternativa. Così, se per esempio in un laboratorio possono accedere solo dieci persone per volta, non rischiamo di trovarci con più richiedenti di quanto la capienza consenta.

Nella scelta possiamo impostare la data e l'orario di apertura e chiusura, se mostrare i risultati della scelta o meno a chi deve compiere la scelta, se vincolarla ad altre attività (per es. Un certo seminario potrebbe essere riservato solo al gruppo di studenti in corso, in tal caso occorrerà esplicitare la condizione se possibile).

Per informazioni dettagliate su come creare e impostare la scelta rimandiamo al tutorial raggiungibile all'URL: [https://docs.moodle.org/38/en/Choice\\_activity](https://docs.moodle.org/38/en/Choice_activity)

#### 3.2.5 Prenotazione

L'utilizzo principale di questo modulo è la prenotazione degli studenti alle sessioni di laboratorio e agli esami ma può essere utilizzato per qualunque tipo di prenotazione. Il docente può limitare il numero di posti disponibili per il determinato evento, la data dello stesso e le date di apertura e chiusura delle prenotazioni. Ad ogni prenotazione può essere assegnata una valutazione o una scala di valutazione

Gli studenti possono prenotarsi e cancellare le proprie prenotazioni aggiungendo eventualmente una nota testuale. Dopo l'inizio dell'evento il docente potrà attribuire le valutazioni agli utenti prenotati. Una mail di notifica verrà inviata agli studenti. La lista delle prenotazioni potrà poi essere scaricata in diversi formati di file.

### 4. Gestione degli studenti e controllo dell'accesso

Prima di concludere queste brevi note è opportuno ricordare che la gestione degli utenti, e in particolare il controllo sugli accessi, può – come molte altre cose – essere personalizzata dal titolare del modulo. Per default si possono iscrivere ad un qualsiasi modulo di Moodle tutti gli studenti dell'Ateneo. Non sono infatti posti a livello di amministrazione vincoli in questo senso. Per evitare che si iscrivano al vostro modulo persone di altre Facoltà o comunque non previste è possibile settare una "**chiave di iscrizione**" che è una

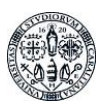

sorta di parola d'ordine che gli studenti dovranno digitare per poter accedere al modulo. Questa chiave non sostituisce le credenziali per il login (username/password) che dovranno essere impiegate a ogni nuovo accesso, ma viene chiesta una sola volta al primo accesso. Tale parola chiave dovrà quindi essere fornita in altro modo agli studenti interessati (ad esempio tramite email). La "chiave di iscrizione" deve essere gestita dalla voce "Iscrizione spontanea" che è nel menu di "amministrazione del corso" sulla sinistra dello schermo (si ricordi che se si sono nascosti questi menù è opportuno farli nuovamente comparire facendo clic sul pulsante "mostra/nascondi blocchi" in alto a destra.

 $\blacktriangleright$  Iscrizione spontanea

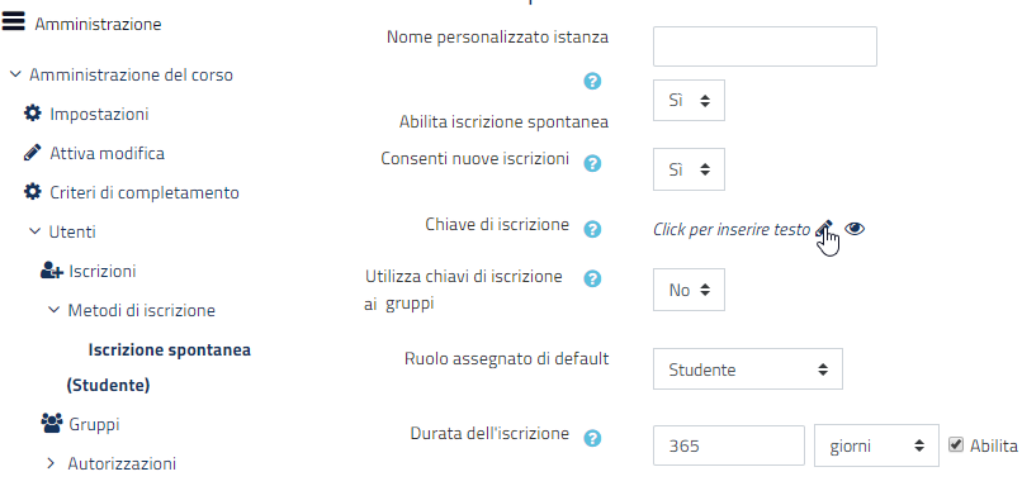

Figura 11. Impostare una parola chiave

# 5. Per approfondire

Per maggiori informazioni su Moodle e le possibilità di attività si rimanda alla documentazione prodotta da Moodle: [https://docs.moodle.org/38/en/Main\\_page.](https://docs.moodle.org/38/en/Main_page) La comunità di utenti (docenti scolastici e universitari) hanno prodotto diversi materiali che si trovano in rete tramite motore di ricerca.

Per tutte le funzionalità, quando le si attiva, il software propone una spiegazione, quasi sempre sufficiente a capire il funzionamento e la gestione delle risorse e dell'attività.